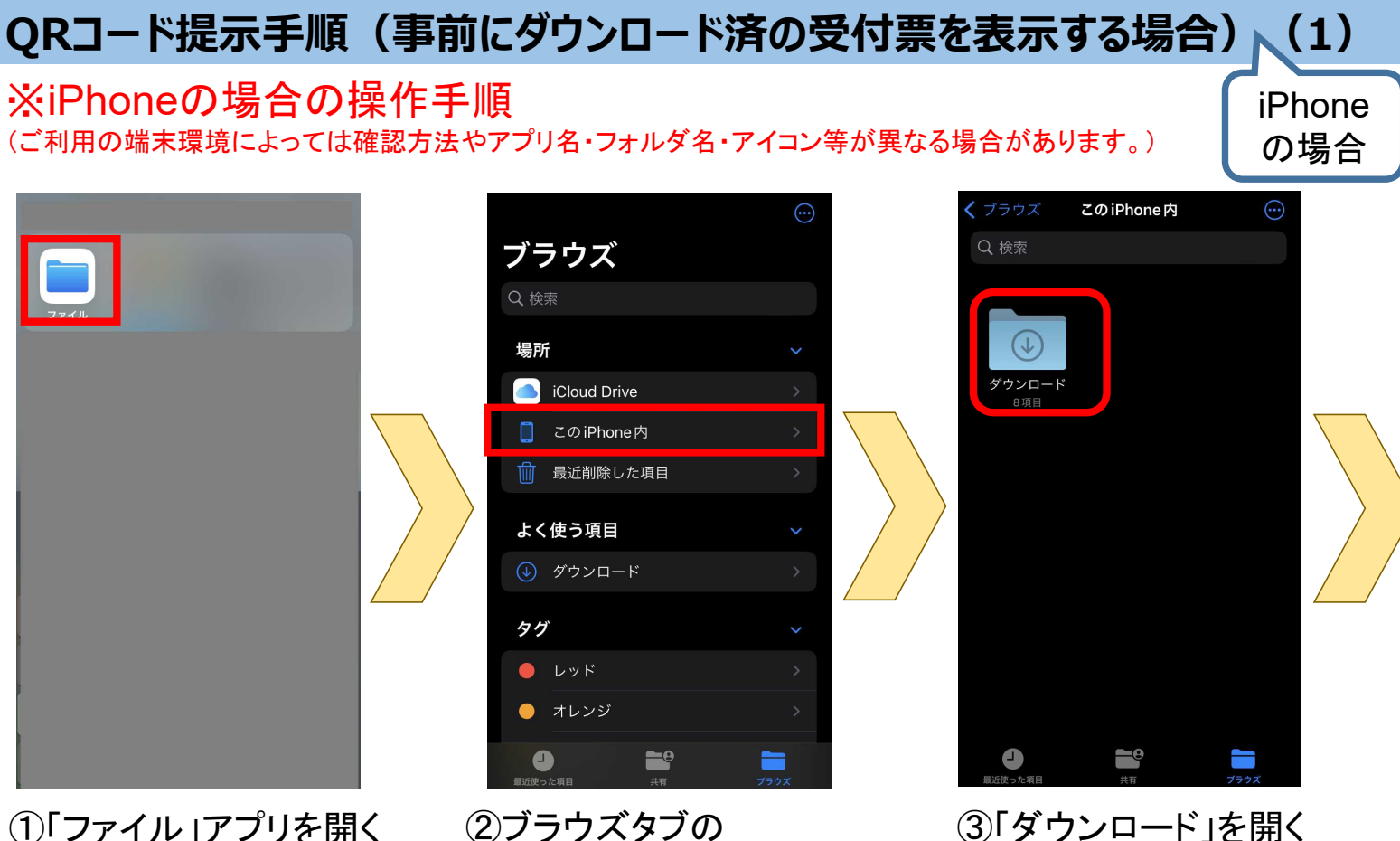

「このiPhone内」を開く

QRコード提示手順(事前にダウンロード済の受付票を表示する場合) (2)

iPhone の場合

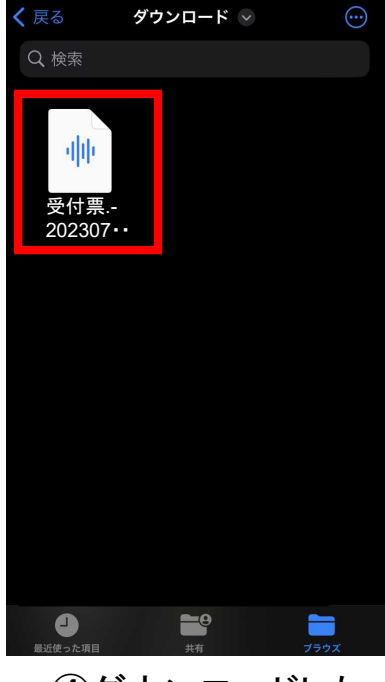

④ダウンロードした 受付票をクリック

※①~④で受付票が見つからない場合は、 裏面の⑤~⑧を実施

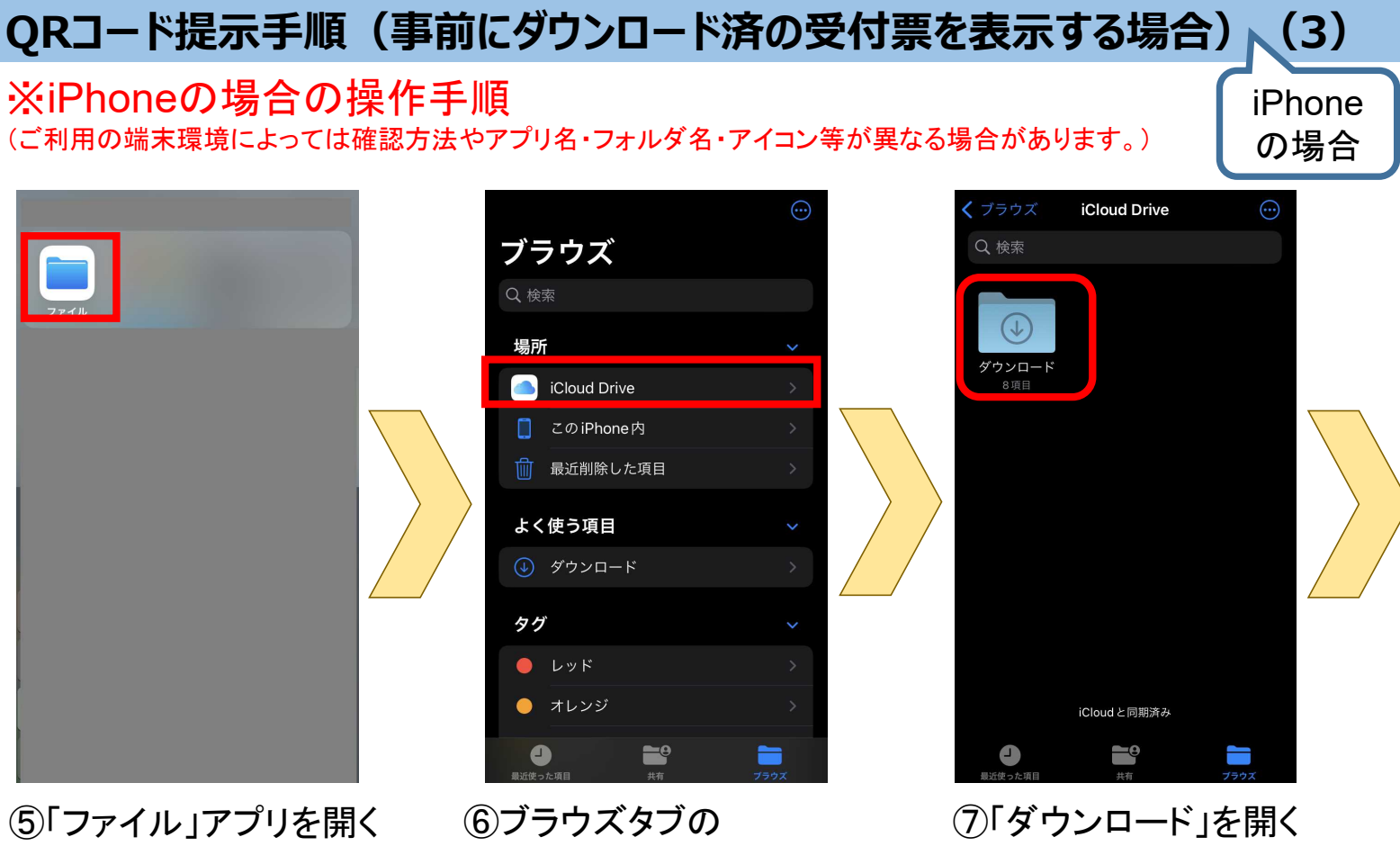

「 iCloud Drive 」を開く

QRコード提示手順(事前にダウンロード済の受付票を表示する場合) (4) iPhone の場合

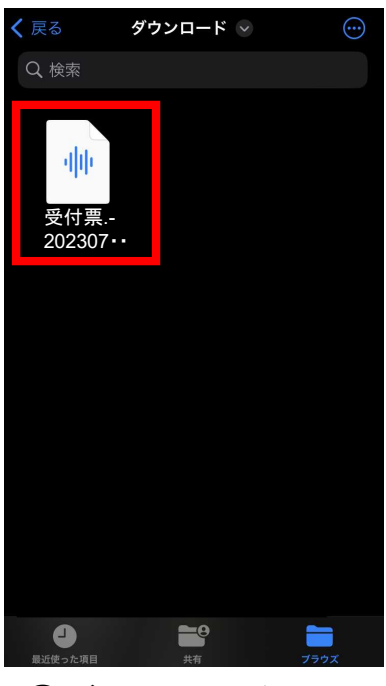

⑧ダウンロードした 受付票をクリック